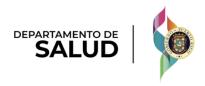

# Puerto Rico Medicaid Management Information System

 ${\tt DEL\_PRMMIS\_Final\_User\_Documentation\_PEP\_Nav\_Ref\_Guide}$ 

# Provider Enrollment Portal (PEP) Navigation

Phase Two Final User Documentation

Training Material – Reference Guide

Version 6.0

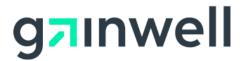

# **Change History**

| Version # | Date       | Modified By           | Description                                                              |
|-----------|------------|-----------------------|--------------------------------------------------------------------------|
| 1.0       | 07/15/2020 | DXC Technology        | Approved Deliverable                                                     |
| 2.0       | 09/14/2020 | DXC Technology        | Added Revalidation Enrollment with Owner Association Data to Section 2.4 |
| 3.0       | 10/30/2020 | Gainwell Technologies | Gainwell Rebranding                                                      |
| 4.0       | 03/15/2021 | Gainwell Technologies | R17/R18 Updates                                                          |
| 5.0       | 05/12/2023 | Gainwell Technologies | R19-R22 Updates                                                          |
| 6.0       |            | Gainwell Technologies | R23-R26 Updates                                                          |

# **Contents**

| Chang              | ge History                                                     | ii  |
|--------------------|----------------------------------------------------------------|-----|
| Conte              | nts                                                            | iii |
| Tables             | 5                                                              | iii |
| 1 A                | cronyms                                                        | 1   |
| 2 0                | verview                                                        | 2   |
| 2.1                | Registering for a New Enrollment Application                   | 3   |
| Q                  | Quick Reference – Registering for a New Enrollment Application | 3   |
| 2.2                | Manage Password                                                | 14  |
| Q                  | Quick Reference – Manage Password                              | 14  |
| 2.3                | Manage Email                                                   | 18  |
| Q                  | Quick Reference – Manage Email                                 | 18  |
| 2.4                | Cancelling an Enrollment                                       | 23  |
| Q                  | Quick Reference – Cancelling an Enrollment                     | 23  |
| 2.5                | Resume Enrollment                                              | 26  |
| Q                  | Quick Reference – Resume Enrollment                            | 26  |
| 2.6                | Revalidate Enrollment                                          | 30  |
| Q                  | Quick Reference —Revalidate Enrollment                         | 30  |
| 2.7                | Enrollment Status                                              | 39  |
| Q                  | Quick Reference – Enrollment Status                            | 39  |
| 3 E                | nrollment Process Overview                                     | 42  |
| 3.1                | Enrollment Process Flowchart                                   | 42  |
| 3.2                | Enrollment Steps Description                                   | 43  |
| Tabl               | es                                                             |     |
| Table              | 1 – Acronyms                                                   | 1   |
|                    | 2 – Registering for a New Enrollment Application               |     |
| Table              | 3 – Manage Password                                            | 14  |
| Table <sup>(</sup> | 4 – Cancelling an Enrollment                                   | 23  |
| Table              | 5 – Resume/Revalidate Enrollment                               | 30  |
| Table              | 6 – Enrollment Status                                          | 39  |

# 1 Acronyms

The following table contains the list of abbreviations used within the text of this document. Acronyms found in images are not necessarily addressed unless the acronym is needed to complete the task.

Note: This acronym list will not include all potential HIPAA-related transaction information.

Table 1 - Acronyms

| Acronyms | Definition                                                      |
|----------|-----------------------------------------------------------------|
| ATN      | Application Tracking Number                                     |
| CLIA     | Certified Laboratory Improvement Amendments                     |
| DEA      | Drug Enforcement Administration                                 |
| DMEPOS   | Durable Medical Equipment, Prosthetics, Orthotics, and Supplies |
| EIN      | Employee Identification Number                                  |
| HIPAA    | Health Insurance Portability and Accountability Act of 1996     |
| LMS      | Learning Management System                                      |
| NPI      | National Provider Identifier                                    |
| OTP      | One-Time Password                                               |
| PEP      | Provider Enrollment Portal                                      |
| PHI      | Protected Health Information                                    |
| PII      | Personally Identifiable Information                             |
| PRMMIS   | Puerto Rico Medicaid Management Information System              |
| PRMP     | Puerto Rico Medicaid Program                                    |
| PSC      | Provider Secure Communication                                   |
| SSN      | Social Security Number                                          |
| URL      | Uniform Resource Locator                                        |

## 2 Overview

The Provider Enrollment Portal (PEP) Navigation Reference Guide includes general system navigation and enrollment applications applicable to providers. General system navigation includes using the portal menus and managing enrollment passwords. Enrollment applications include registering for a new enrollment, resuming and revalidating enrollments, and verifying enrollment statuses.

This document may be used in conjunction with training sessions or as a stand-alone reference resource.

Training participants are assumed to have general familiarity with navigating the internet, using computers, and understanding terminology such as icon, desktop, folders, tabs, browsers, search, toolbars, menus, mouse, hyperlinks, printing options, and save options. It is recommended for participants to bring note-taking materials such as writing utensils, a notepad, highlighters or sticky notes.

This document, along with other PEP training documents, is available in the Puerto Rico Medicaid Program (PRMP) Learning Management System (LMS). You can find it by going to the following link: <a href="https://lms.prmmis.pr.gov">https://lms.prmmis.pr.gov</a>.

After reading the PEP Navigation Reference Guide, Providers should be able to complete these learning objectives in PEP:

- Navigate through provider enrollment menus
- Manage an enrollment application password
- Register for a new enrollment
- Resume or revalidate an enrollment application
- Verify an enrollment application's status
- Understand the general enrollment process steps

<u>Note</u>: This training material contains fictitious information and does not contain protected health information (PHI) or personally identifiable information (PII) data.

# 2.1 Registering for a New Enrollment Application

You must register before you start a new enrollment application in the Provider Enrollment Portal (PEP). This allows you to add credentials that you will use to resume your enrollment application and verify your enrollment application status.

# Quick Reference – Registering for a New Enrollment Application

Table 2 - Registering for a New Enrollment Application

| Step | Task                                                                                                    | Action                                                                                                  | Result                                                                                                    |  |
|------|----------------------------------------------------------------------------------------------------|----------------------------------------------------------------------------------------------------|----------------------------------------------------------------------------------------------------|--|
|      | Open a supported internet browser and go to the Uniform Resource Locator (URL) for Puerto Rico's Provider Enrollment Portal: <a href="https://pr.hppcloud.com">https://pr.hppcloud.com</a> |                                                                                                    |                                                                                                    |  |
| 1    | Start a new enrollment entry.                                                                                                    | Click the Menu in the top right,<br>then Provider Enrollment, then<br>New Enrollment.                   | Welcome page displays.Enrollment page with menu and FAQs opens.                                                                                                    |  |
| 2    | Start a new enrollment                                                                                                    | Select New Enrollment in the top left menu                                                              | Welcome page displays.                                                                                                    |  |
| 3    | Begin enrollment process.                                                                                                    | Complete Enrollment Pre-<br>Checklist then click Start in the<br>lower-right of the Welcome<br>section. | New Enrollment Registration page displays.                                                                                                    |  |
| 4    | Complete enrollment registration.                                                                                                    | Complete Registration page.                                                                             | Requirements to register to complete a new Provider Enrollment application are completed.                                                                                                    |  |
| 4    | Submit enrollment registration.                                                                                                    | Click Register button at the bottom of the Registration page.                                           | <ul> <li>a. Authentication Code is generated and emailed to registrants.</li> <li>b. An email is sent to the registered email address with registration details specific to this application.</li> <li>c. Authentication Code pop-up window opens.</li> </ul> |  |
| 5    | Authenticate<br>Registration                                                                                                    | Enter code sent by email into the pop-up window.                                                        | New enrollment application displays.                                                                                                    |  |
| 5    | Display blank<br>enrollment application.                                                                                                    | Click OK on the pop-up window.                                                                          | Follow the required steps according to your enrollment type, which can be found in the corresponding PEP Enrollment Reference Guide.                                                                                                    |  |

#### **Detailed Steps**

1. Open a supported internet browser from the list below and type in the URL for PEP or click PEP from your supported internet browser's favorite's shortcut if you have bookmarked it.

Supported internet browsers include:

- Microsoft Internet Explorer (version 7.0 and later)
- Google Chrome (version 70.0.3538 and later)
- Microsoft Edge (version 41.16299.15 and later)
- Mozilla Firefox (version 2.0 and later)

Once in the PEP Homepage, click the **Menu** button and from the Provider Enrollment dropdown menu, select **New Enrollment**.

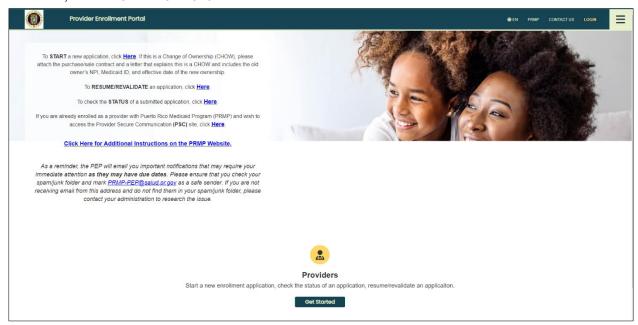

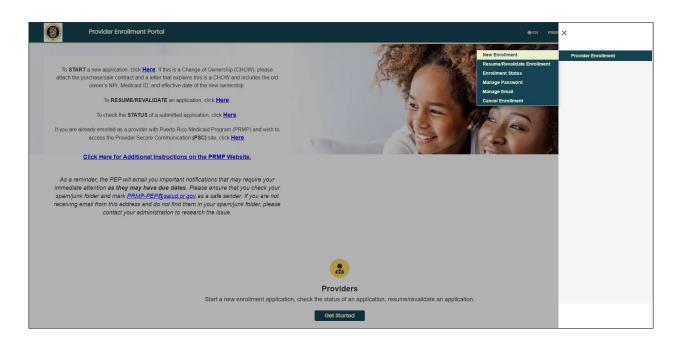

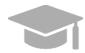

**<u>NOTE</u>**: Alternatively, you may use the START link or Get Started buttons to begin your new enrollment application.

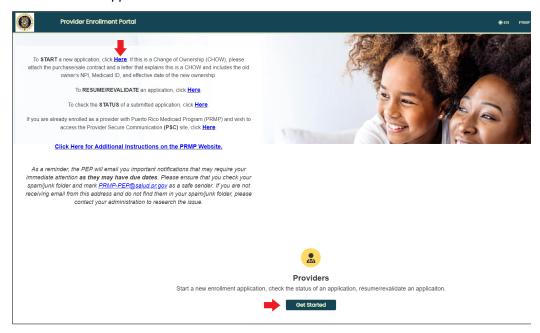

You will also not be logging into the Provider Enrollment Portal at any time. Therefore, you will not be using the **Login** option displayed at the top of the Home Page.

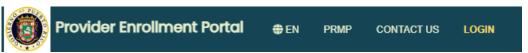

Both the Register link and the Login option are used only by PEP internal users.

#### 2. The Welcome page displays.

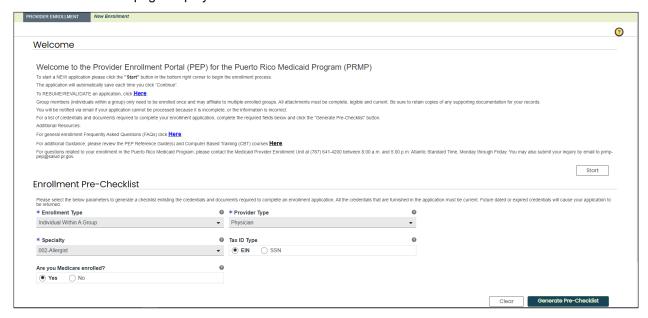

Fill out the fields in the **Enrollment Pre-Checklist** section and click **Generate Pre-Checklist**. This will generate a checklist with the documents and credentials required for your enrollment application, based on your enrollment and provider type.

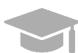

<u>NOTE</u>: This step is **optional**. You can start your enrollment application without a Pre-Checklist.

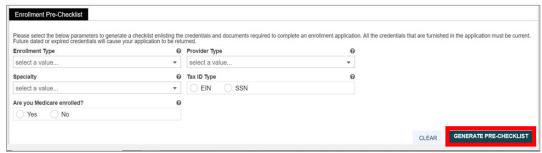

#### Generated Pre-Checklist Example:

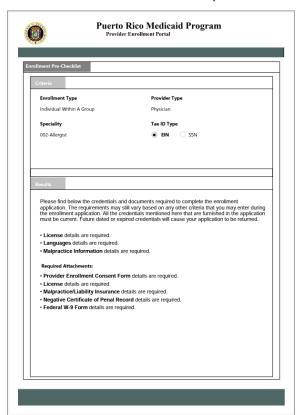

When you are ready to begin the enrollment registration process, click **Start** in the **Welcome** section.

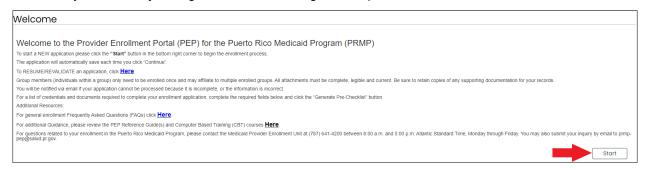

- 3. The Registration page displays. This is a required step before starting a new enrollment application. Enter the following information in the relevant fields:
  - a. <u>Email address</u> Your enrollment application tracking number will be sent to the email address disclosed in the registration, in addition to any communications during enrollment.
  - b. <u>Password</u> Create a new password. This will be used, along with the tracking number sent via email, to resume this enrollment application if it is not submitted right away.
    - Note: Passwords must be between 8 and 20 characters and include a minimum of one lowercase letter, one uppercase letter, and one numeric digit.
  - c. <u>Provider Reference</u> This field is optional. It is used to enter internal reference information to help you identify the enrollment application. Information entered here should not exceed 100 characters.

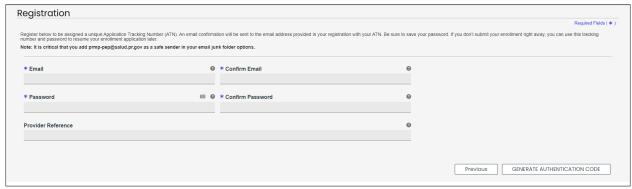

4. Once all required information is entered in the relevant fields, click the **Generate Authentication Code** button on the bottom right corner.

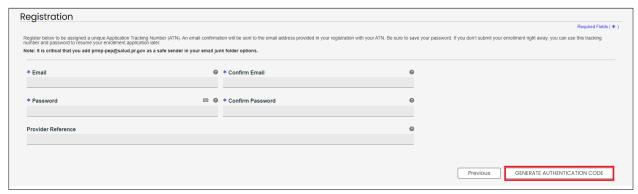

5. A pop-up window alerts you that an authentication code has been sent to your email address. Click OK.

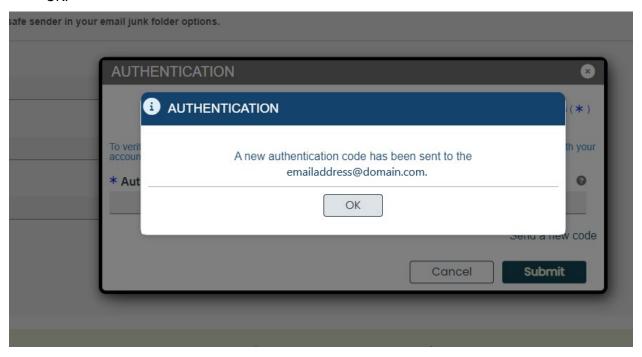

An email is sent to the address entered during registration. This email contains an authentication code.

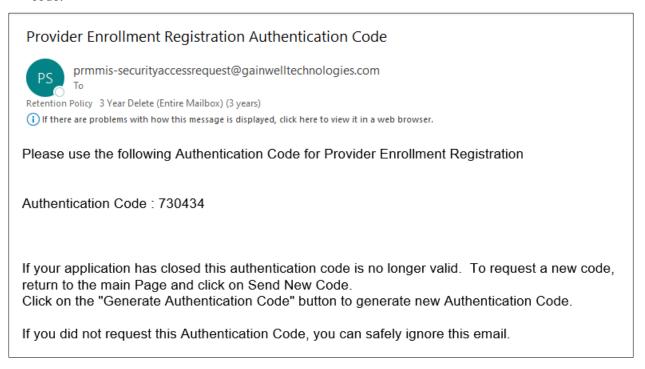

6. Enter the code in the Authentication Code pop-up window. Click Submit.

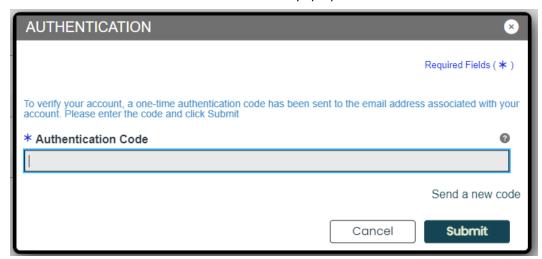

A pop-up window displays your Application Tracking Number (ATN) for this enrollment application and informs you that this number will be sent via email as well.

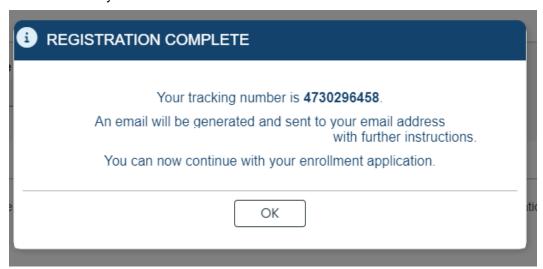

The email sent by the system contains the ATN, a password hint (the first and last character of your password), and the Provider Reference, if it was included.

# New Enrollment Registration Notification

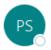

prmmis-security access request@gainwell technologies.com

(i) If there are problems with how this message is displayed, click here to view it in a web browser.

#### Dear Provider:

Congratulations! You have successfully registered to begin the enrollment process as a provider with the Puerto Rico Medicaid Program (PRMP). Below is the unique tracking number that has been associated to this application. Please make note of your tracking number and password. If you have not yet submitted your enrollment application, it will remain valid for 30 calendar days from the last time you updated it. If there is no activity within 30 calendar days, the application will be deleted, and the application process would need to be started from the beginning.

Application Tracking Number: 4730296458

Password: 0\*\*\*\*\*\*3

To resume your partially completed enrollment, simply access the site at the address below and enter the enrollment tracking number and password you entered during the registration process. If you are an administrator, please remember that each provider application has a unique tracking number and each one needs to be completed individually.

#### https://pr.cfg.hppcloud.com/ProviderEnrollment/EnrollmentResume/

If you have questions regarding this notification or your enrollment in the Puerto Rico Medicaid Program, please contact the Medicaid Provider Enrollment Unit at (787) 641-4200 between 8:00 a.m. and 5:00 p.m. Atlantic Standard Time, Monday through Friday. You may also submit your inquiry by email to <a href="mailto:prmp-pep@salud.pr.gov">prmp-pep@salud.pr.gov</a>.

Sincerely,

Medicaid Provider Enrollment Unit Puerto Rico Medicaid Program

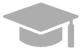

**APPLICATION TRACKING NUMBER:** Keep your Application Tracking Number (ATN) stored safely where you will be able to find it. You will need this number to resume your enrollment and to register in the Secure Communications Website.

Make sure to check if your registration email was sent to your junk mail folder.

If you do not take action with your enrollment application within a 30-day period, your application will expire due to inactivity. A notification informing you that your application has expired will be sent to the registered email address for that application.

Page 11

#### Example of a New Enrollment Expired Notification:

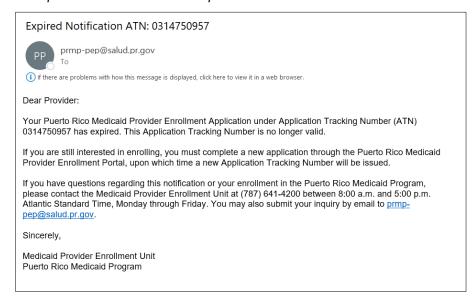

7. Click **OK** on the pop-up window to start the enrollment process.

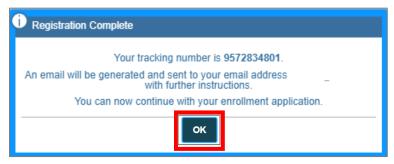

A new blank enrollment application displays, with the Application's Tracking Number at the top of the screen.

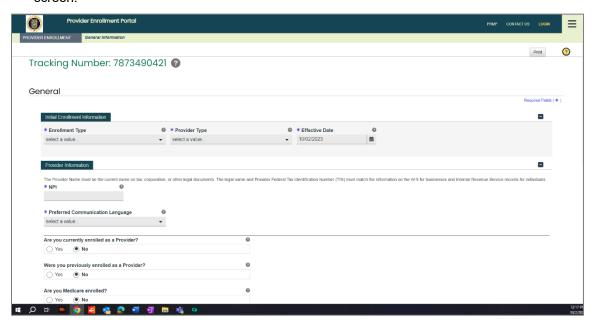

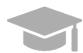

**ENROLLMENT STEPS: Section 3** of this **Reference Guide** contains a general overview of all enrollment steps. Hold the CTRL button and click **HERE** to view **Section 3**.

To view the enrollment process steps in greater detail, including images of each step and requirements for your specific enrollment and provider type, refer to the Provider Enrollment Portal (PEP) Enrollment Steps Reference Guide for your enrollment type.

**NOTE:** Medicare information is no longer collected, and Medicare Panel will no longer display.

# 2.2 Manage Password

In the **Manage Password** section of the PEP, you have the option of resetting your enrollment application password.

# **Quick Reference – Manage Password**

Table 3 - Manage Password

| Step      | Task                                 | Action                                                                      | Result                                                                                                    |
|-----------|--------------------------------------|-----------------------------------------------------------------------------|----------------------------------------------------------------------------------------------------|
| Start fro | m PEP Home page.                     |                                                                             |                                                                                                    |
| 1         | Access Manage<br>Password page.      | Click Menu, then Provider<br>Enrollment, then Manage<br>Password.           | Manage Password page displays.                                                                              |
| 2         | Enter credentials to reset password. | Enter your ATN, existing password, and new password in the required fields. | Requirements to reset password are added successfully.                                                      |
| 3         | Reset password.                      | Click Submit to save new password.                                          | a) Password is reset.     b) An email is sent to the registered email address acknowledging password reset. |

# **Detailed Steps**

1. In the Provider Enrollment dropdown, click Manage Password.

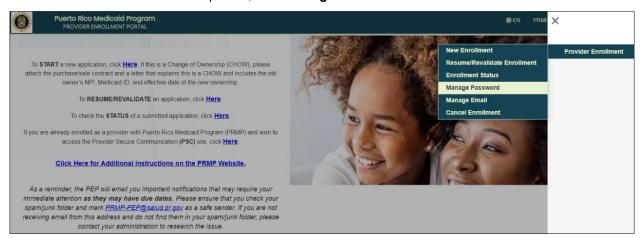

2. In the Reset Password panel, enter your ATN and existing password to generate an authentication code for a new password.

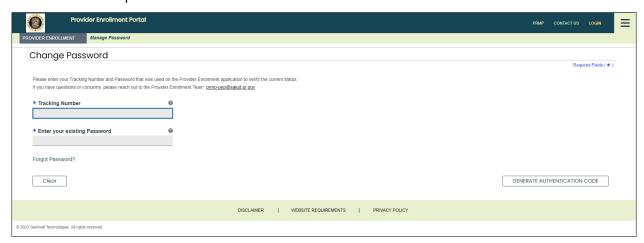

#### **Enter Authentication Code**

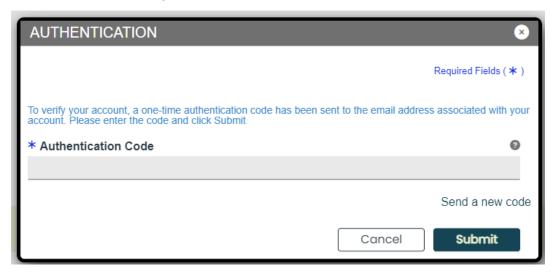

Enter and confirm new password.

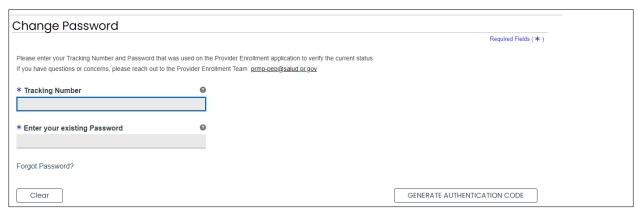

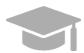

**ENROLLMENT PASSWORD**: If you do not remember the password that you created when registering your enrollment application, verify the email sent with your ATN. This email contains a hint of the password that you created (first/last character of the password and length).

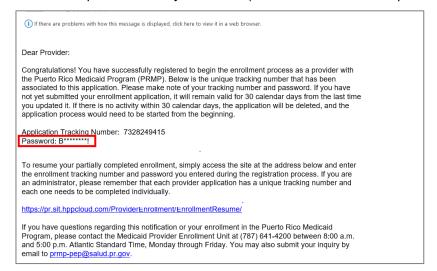

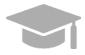

If a hint is not enough to remind you of your password, click the Forgot Password link located at the bottom of the panel.

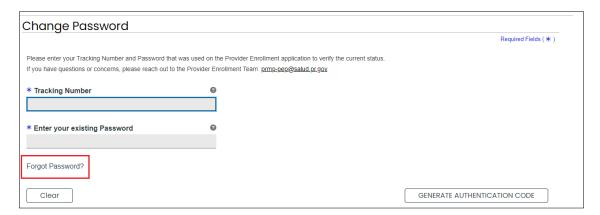

Enter your ATN in the displayed pop-up window to generate a One-Time Password (OTP).

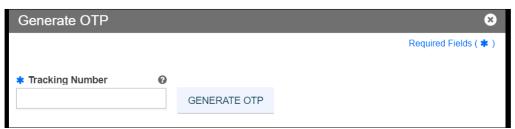

A pop-up window appears alerting you that a one-time password has been sent to your email.

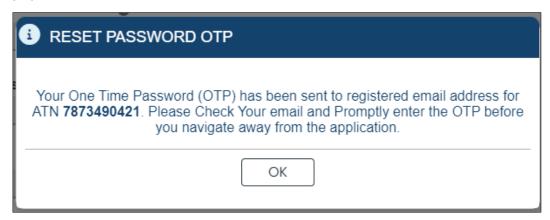

Enter the one-time password as well as a new password and click Save.

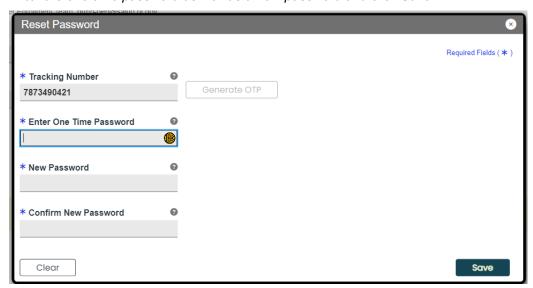

A pop-up window verifies the password change.

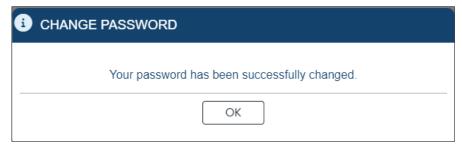

# 2.3 Manage Email

In the **Manage Email** section of the PEP, you have the option of changing your registration email any time before or after submitting the PEP enrollment application.

# Quick Reference - Manage Email

Table 4 - Manage Password

| Step      | Task                                         | Action                                                                                                    | Result                                                                                                   |
|-----------|----------------------------------------------|----------------------------------------------------------------------------------------------------|----------------------------------------------------------------------------------------------------|
| Start fro | m PEP Home page.                             |                                                                                                    |                                                                                                    |
| 1         | Access Manage<br>Email page.                 | Click Menu, then Provider Enrollment, then Manage Email.                                                                                                    | Manage Email page displays.                                                                              |
| 2         | Enter credentials to reset enrollment email. | Enter your ATN, existing password, and new password in the required fields.  a) Enter steps for Facility Manage Email forgot password reset.  b) Enter steps for Individual Manage Email forgot password reset. | Requirements to reset email are added successfully.                                                      |
| 3         | Reset email.                                 | Click Submit to save new email.                                                                                                    | a) Email is reset.     b) An email is sent to the newly updated email address acknowledging email reset. |

#### **Detailed Steps**

1. In the Provider Enrollment dropdown, click Manage Email.

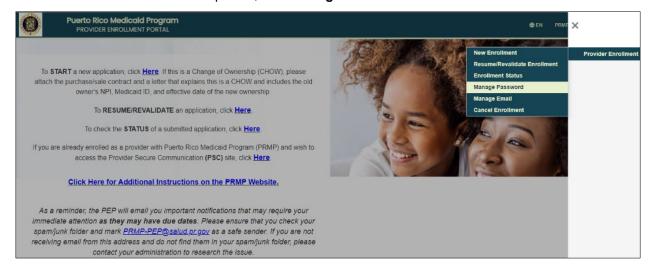

2. In the Change Email panel, enter your ATN and existing password then click **NEXT** to change your registration email.

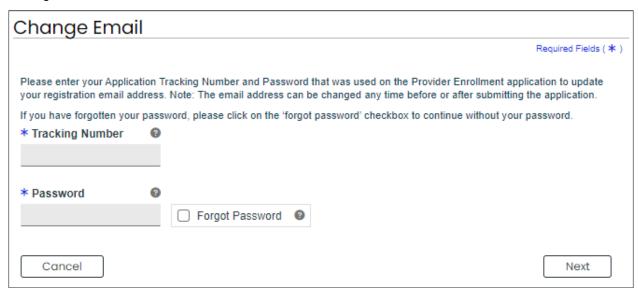

 For Facility or Group Enrollments that have forgotten login password click the Forgot Password checkbox.

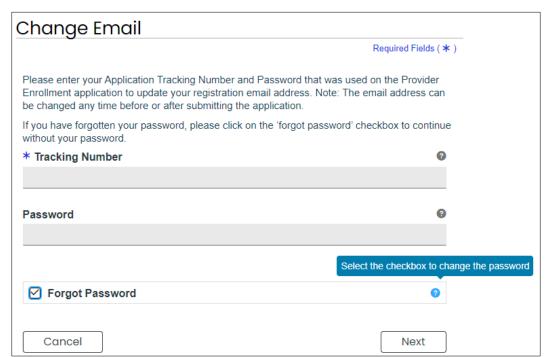

Then enter the Business Name and last 4 digits of the Tax ID then click NEXT.

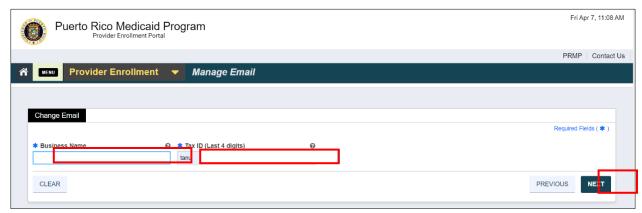

b) For Individuals that have forgotten login password click the **Forgot Password** checkbox then **NFXT** 

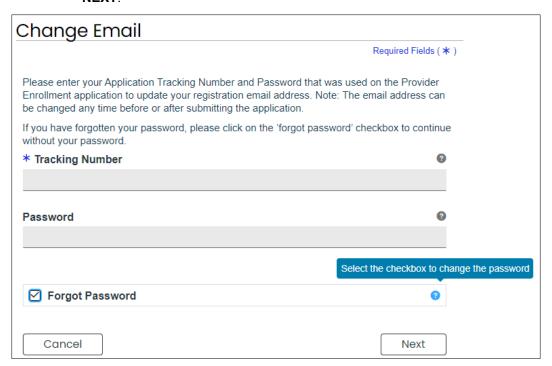

Then enter the last 4 digits of your SSN and Birth Date then click NEXT.

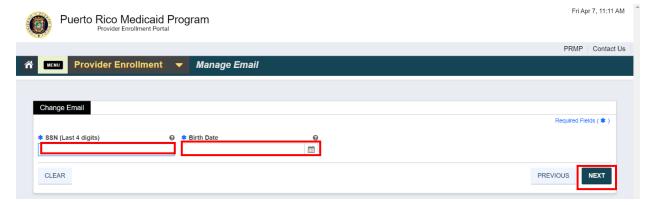

3. Enter and confirm new enrollment registration email address then click SUBMIT.

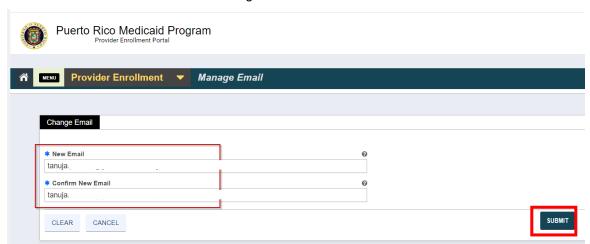

a) You will see a popup message that your Email has been successfully changed.

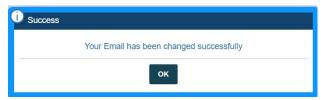

b) An email is sent to the updated email address to resume the enrollment application in PEP using the initial enrollment ATN with an authentication code:

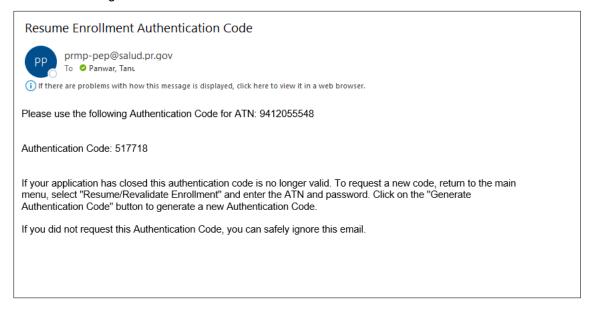

# 2.4 Cancelling an Enrollment

You may cancel a partially completed enrollment application through the PEP Menu. This allows you to start a new enrollment application if your partially completed application contained an error, such as an incorrect Enrollment or Provider Type that cannot be modified.

# Quick Reference - Cancelling an Enrollment

Table 5 - Cancelling an Enrollment

| Step      | Task                              | Action                                                                                         | Result                                           |
|-----------|-----------------------------------|------------------------------------------------------------------------------------------------|--------------------------------------------------|
| Start fro | m PEP Home page.                  |                                                                                                |                                                  |
| 1         | Access Cancel<br>Enrollment page. | Click Menu, then Provider<br>Enrollment, then Cancel<br>Enrollment.                            | Cancel Enrollment page displays.                 |
| 2         | Enter enrollment credentials.     | Enter your Application Tracking<br>Number (ATN) and enrollment<br>password, then click Submit. | The entered enrollment application is cancelled. |

## **Detailed Steps:**

1. In the Provider Enrollment drop-down menu, click Cancel Enrollment.

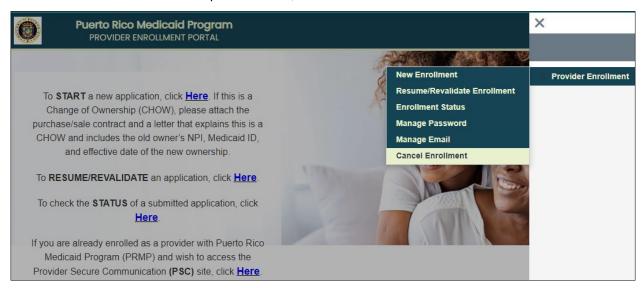

2. The Cancel Enrollment page displays. Enter your enrollment application's tracking number (ATN) and password created during your enrollment registration in the indicated fields.

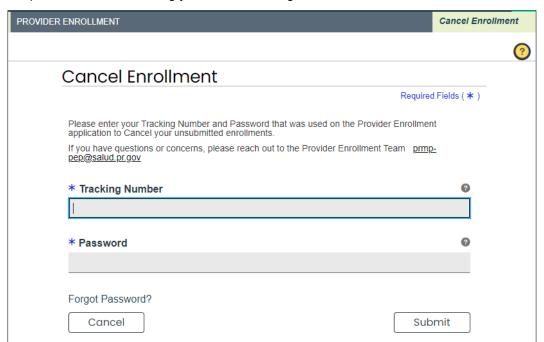

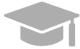

**FORGOT ENROLLMENT PASSWORD**: To view the steps discussed in **Section 2.2** for a forgotten enrollment password, hold CTRL button and click <u>HERE</u>.

Click Submit once all required fields are completed.

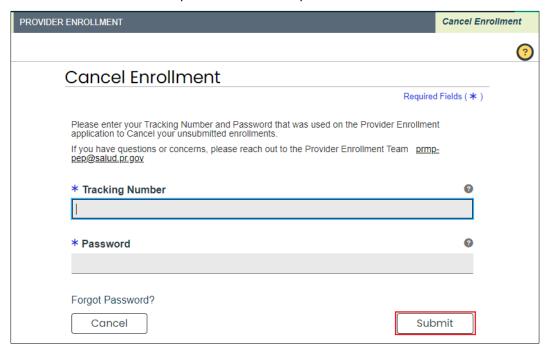

Click YES on the cancellation confirmation message.

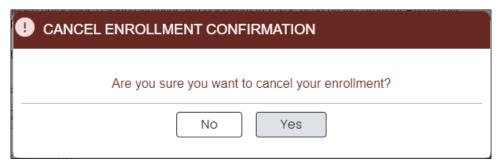

Your enrollment cancellation confirmation message will display. Click OK

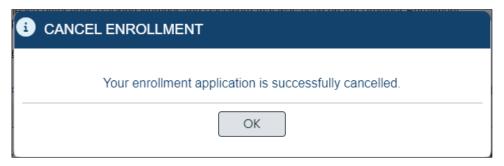

#### 2.5 Resume Enrollment

You may Resume a partially completed enrollment application through the PEP Menu. This allows you to continue the enrollment process for a partially completed application. The Resume option allows you to complete an application that has not yet been submitted, or edit a returned application,

#### **Quick Reference – Resume Enrollment**

Table 6 - Resume Enrollment

| Step      | Task                                        | Action                                                                         | Result                                                                                                    |
|-----------|---------------------------------------------|--------------------------------------------------------------------------------|----------------------------------------------------------------------------------------------------|
| Start fro | m PEP Home page.                            |                                                                                |                                                                                                    |
| 1         | Access Resume<br>Enrollment page.           | Click Menu, then Provider<br>Enrollment, then<br>Resume/Revalidate Enrollment. | Resume/Revalidate Enrollment screen is displayed.                                                                                                    |
| 2         | Add enrollment credentials.                 | Enter your application tracking number and enrollment password.                | Credentials to resume an enrollment are added.                                                                                                    |
| 3         | Submit Resume<br>enrollment<br>credentials. | Click Generate Authentication<br>Code at the bottom of the page.               | The relevant enrollment application displays after completing a two-factor authorization process.  Resume Enrollment: displays enrollment to continue. |

# **Detailed Steps**

1. In the Provider Enrollment drop-down menu, click Resume/Revalidate Enrollment.

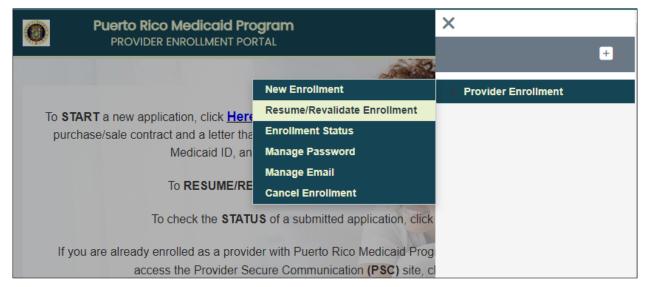

2. The Resume/Revalidate Enrollment page displays. Enter your enrollment application's tracking number (ATN) and password created during your enrollment registration in the indicated fields.

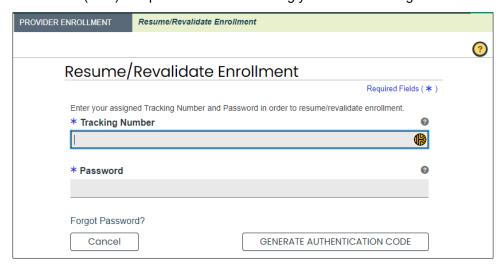

An authentication code will be emailed to the address you entered.

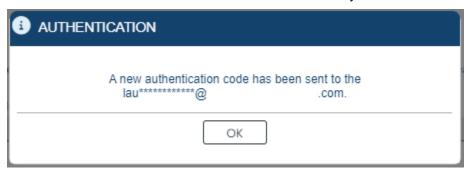

Enter it into the pop-up window.

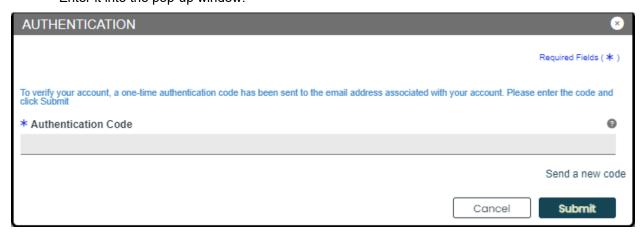

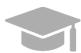

**FORGOT ENROLLMENT PASSWORD**: To view the steps discussed in **Section 2.2** for a forgotten enrollment password, hold CTRL button and click <u>HERE</u>. If you are resuming an enrollment application: The partially completed application displays, starting with the last step you had completed. You can resume completing the application.

A new page displays enrollment application to resume the enrollment process.

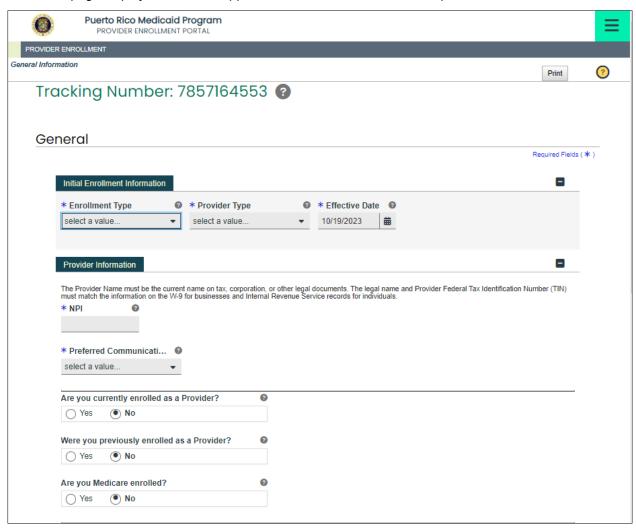

Click **YES** to confirm submission once all required fields are completed.

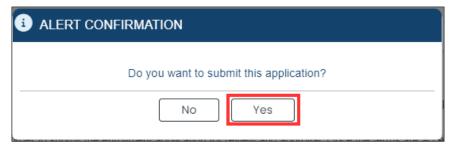

Your enrollment application confirmation will display on the next page.

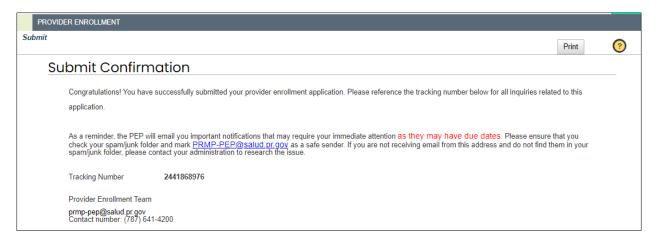

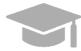

**ENROLLMENT STEPS: Section 3** of this **Reference Guide** contains a general overview of all enrollment steps. Hold the CTRL button and click <u>HERE</u> to view **Section 3**.

To view the enrollment process steps in greater detail, including images of each step and requirements for your specific enrollment and provider type, refer to the Provider Enrollment Portal (PEP) Enrollment Steps Reference Guide for your enrollment type.

**NOTE:** Medicare information is no longer collected, and Medicare Panel will no longer display

#### 2.6 Revalidate Enrollment

The PRMMIS Provider Revalidation process begins 100 days prior to an active provider's Medicaid Agreement End Date. A new Revalidation ATN is created for Provider to login their revalidation application in PEP. The Revalidation ATN and password are available in PSC inbox.

Each active Service Location will be required to complete Revalidation independently and will receive a separate ATN and password for each service location. Once the Revalidation process initiates for an MCD, PSC will lock down provider demographic changes during the time a provider is in Revalidation.

Revalidation is required every 5 years for Physicians. Non-Physicians with Medicaid Agreement Effective Date prior to 1-Jan-2023 will be required to revalidate in 4 years. Non-physicians Medicaid Agreement Effective Date after on or after 1-Jan-2023 will be required to revalidate every 3 years.

# Quick Reference - Revalidate Enrollment

#### Table 7 - Revalidate Enrollment

| Step      | Task                                                          | Action                                                                                                    | Result                                                                                                    |
|-----------|---------------------------------------------------------------|----------------------------------------------------------------------------------------------------|----------------------------------------------------------------------------------------------------|
| Start fro | m PEP Home page.                                              |                                                                                                    |                                                                                                    |
| 1         | Access Revalidation<br>ATN and temporary<br>password from PSC | Log in to PSC to access<br>Revalidation ATN and temporary<br>password from PSC under<br>'Messages' menu option | Credentials to revalidate an enrollment are accessed.                                                                                                    |
| 2         | Access Resume<br>Enrollment page.                             | Click Menu, then Provider<br>Enrollment, then<br>Resume/Revalidate Enrollment.                                 | Resume/Revalidate Enrollment screen is displayed.                                                                                                    |
| 3         | Add enrollment credentials.                                   | Enter your application tracking number and enrollment password.                                                | Credentials to revalidate an enrollment are added.                                                                                                    |
| 4         | Submit<br>Resume/Revalidate<br>enrollment<br>credentials.     | Click Generate Authentication<br>Code at the bottom of the page.                                               | The relevant enrollment application display after completing a two-factor authorization process.  a. Revalidate Enrollment displays new revalidation application.  b. Revalidation Enrollment with Owner Association Data. |

# **Detailed Steps**

1. Access Revalidation ATN and temporary password from PSC under 'Messages' menu option:

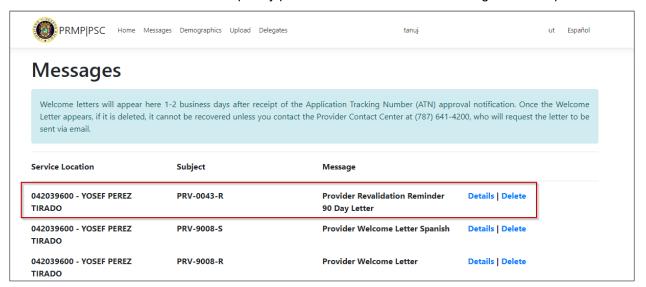

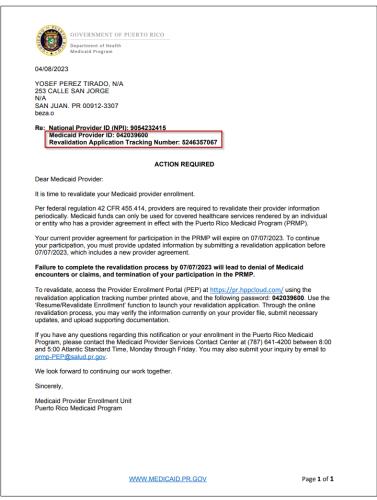

2. In the Provider Enrollment dropdown, click Resume/Revalidate Enrollment.

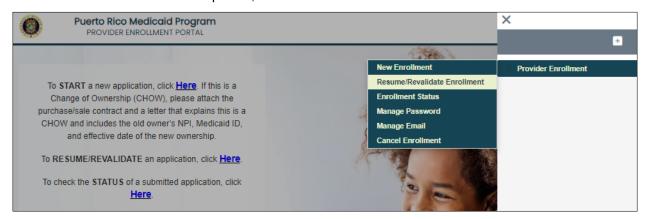

Error message will be displayed to a terminated provider, expired provider, or if the ATN is no longer accessible.

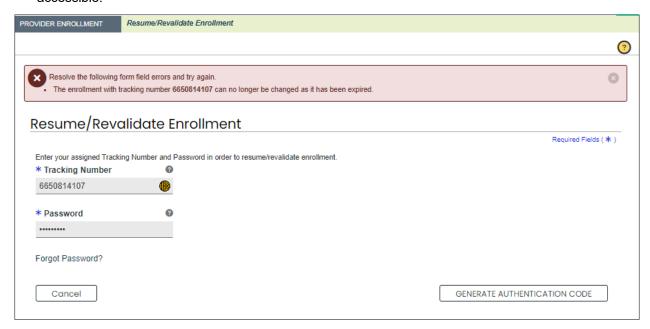

4. All Revalidation applications will first need to go through 'Manage Password' to reset their password before they can begin their PEP Revalidation application.

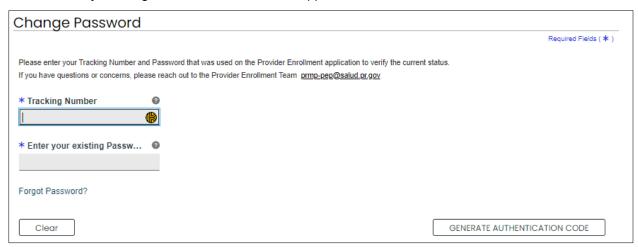

5. Enter your Revalidation ATN from PRV-0043-R letter from PSC and new password created from 'manage password' step.

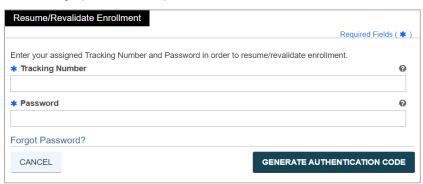

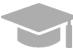

**FORGOT ENROLLMENT PASSWORD**: To view the steps discussed in **Section 2.2** for a forgotten enrollment password, hold CTRL button and click HERE.

6. Click **Generate Authentication Code** at the bottom of the page to submit your credentials.

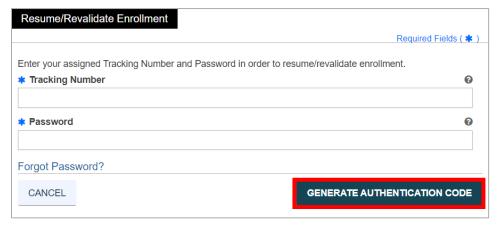

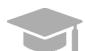

**NOTE**: After clicking the Generate Authentication Code button, you will have to complete a two-factor authorization process to continue to the next page.

A new page displays the relevant enrollment application.

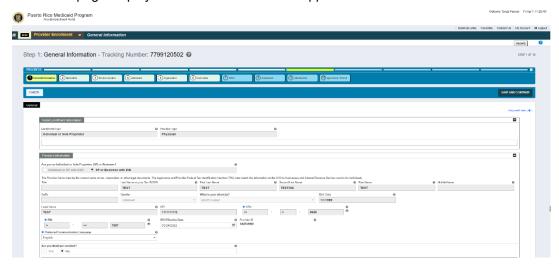

a. If you are revalidating an enrollment: The new revalidation application displays.

The application steps will be pre-populated with the following data obtained from previous enrollment(s):

- General page (Initial Enrollment Information and Provider Information panels)
- Specialties
- · Addresses (including Hours of Operation)
- Organization
- Associations
- Credentials
- Provider Type
- Others

The application also displays grayed-out fields that are filled with information from the previous enrollment application.

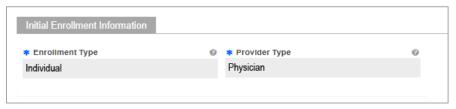

**NOTE:** These fields are read-only and cannot be modified during the revalidation process. If modification is needed, contact customer service.

Read-only fields can include:

- Enrollment type
- Provider type
- Birth date (if applicable)
- NPI
- SSN (if applicable)
- EIN (if applicable)
- Legal name
- Tax name

You may update any fields that are not grayed out (i.e., white fields).

Review each application page before submitting to ensure that all questions are answered, and any incorrect information has been updated.

#### b. Revalidation Enrollment Disclosures:

When you get to the Disclosure page you will see the following Disclosure Forms under the Disclosure Form Column. The Status Column will show the word **New**. This is a **button**, and the user is required to click on it to finish the disclosure.

- Provider Self Disclosure
- Sub-Contractor Disclosure
- Ownership and Control Interest
- Managing Employees
- Business Transaction

Disclosure information is not pre-populated during revalidation and would need to be entered again during revalidation in PEP.

Below is an example for entering information in Ownership and Control Interest Disclosure:

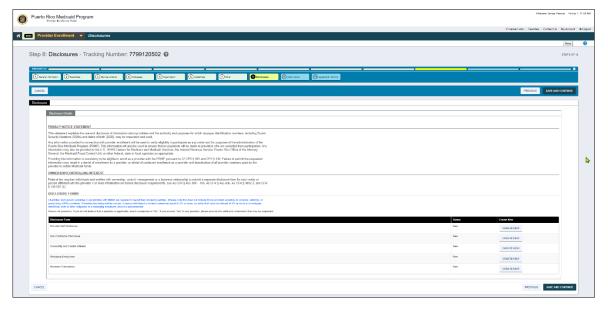

The View Ownership and Control Interest subpanel will be displayed after the **Create New** button is clicked.

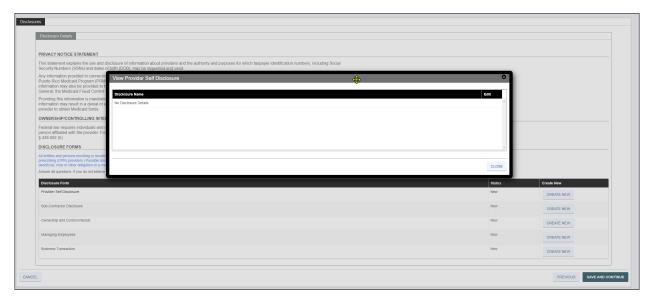

When you click the 'CREATE NEW' button, the panel will open for the Ownership and Control Interest form, enter all required information, and click save. All disclosures will need to be completed to proceed to next step in the application.

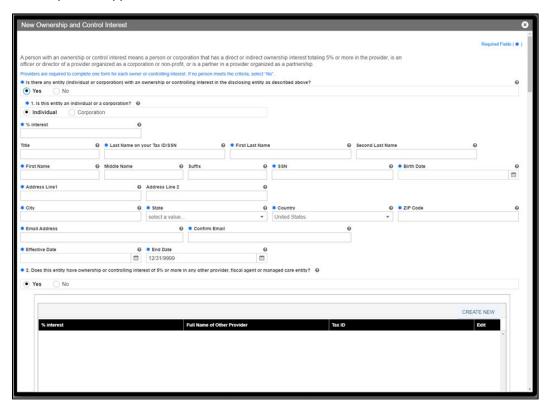

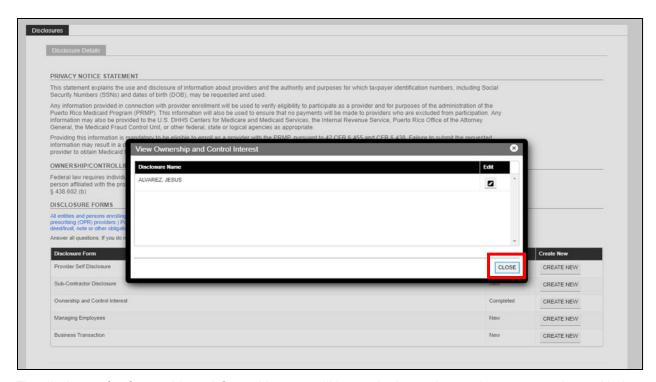

The disclosure for Ownership and Control Interest will be marked complete and you can continue with the enrollment.

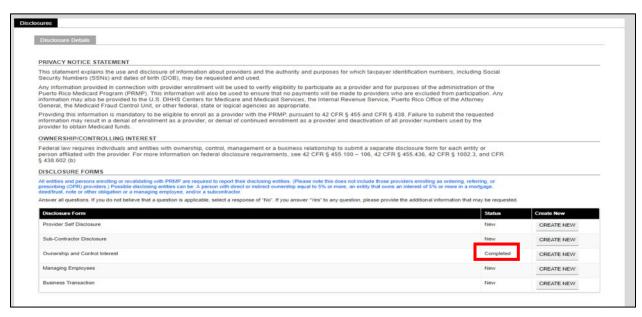

Once each section is filled in all disclosures will be marked complete. You will be able to add attachments and then submit the application. Once it is submitted an email is sent with this information.

You may also go to the enrollment status menu option and enter the ATN and password to see the status of the revalidation enrollment.

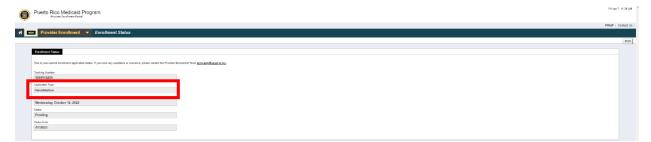

#### 2.7 Enrollment Status

Once the enrollment application is submitted, you can verify the status of your enrollment application through the PEP.

#### **Quick Reference – Enrollment Status**

Table 8 - Enrollment Status

| Step      | Task                           | Action                                                                            | Result                                                                          |
|-----------|--------------------------------|-----------------------------------------------------------------------------------|---------------------------------------------------------------------------------|
| Start fro | Start from PEP Home page.      |                                                                                   |                                                                                 |
| 1         | Access Enrollment Status page. | Click Menu, then Provider Enrollment, then Enrollment Status.                     | Enrollment Status credentials page displays.                                    |
| 2         | Add enrollment credentials.    | Enter your ATN and application password, then click Generate Authentication Code. | Enrollment Status displays after completing a two-factor authorization process. |

## **Detailed Steps**

1. In the Provider Enrollment dropdown, click **Enrollment Status**.

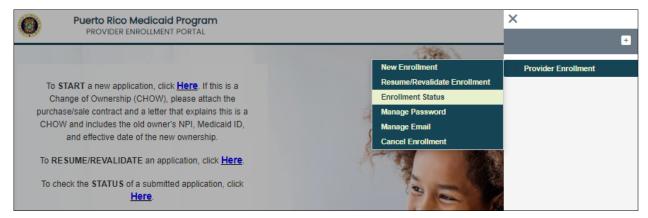

2. The Enrollment Status credentials page displays. Enter your enrollment application's tracking number and password created during your enrollment registration in the indicated fields.

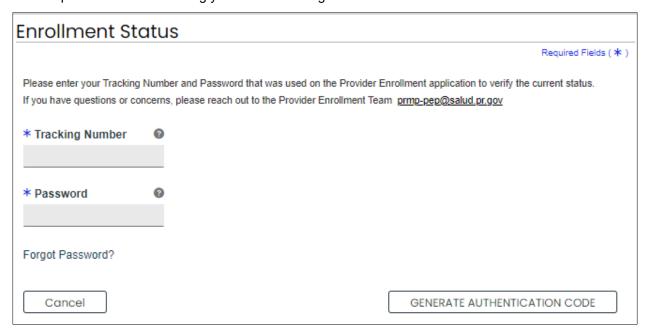

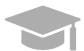

**FORGOT ENROLLMENT PASSWORD**: To view the steps discussed in **Section 2.2** for a forgotten enrollment password, hold CTRL button and click <u>HERE</u>.

Click **Generate Authentication Code** once all required fields are completed.

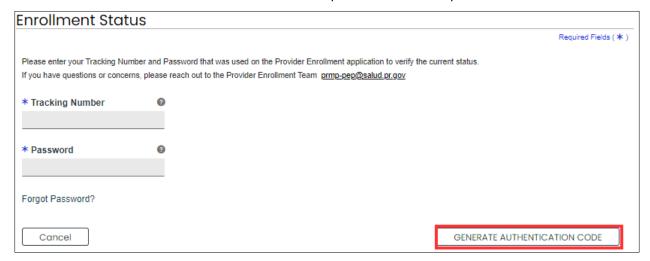

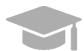

NOTE: After clicking the Generate Authentication Code button, you will have to complete a two-factor authorization process to continue to the next page.

Your application's Enrollment Status displays.

| Enrollment Status                           |                                                                                                    |
|---------------------------------------------|----------------------------------------------------------------------------------------------------|
| This is your current enrollment application | n status. If you have any questions or concerns, please contact the Provider Enrollment Team <u>prmp-pep@salud.pr.gov</u> |
| Tracking Number                             |                                                                                                    |
| 2441868976                                  |                                                                                                    |
| Application Type                            |                                                                                                    |
| New Enrollment                              |                                                                                                    |
| Submitted On                                |                                                                                                    |
| Tuesday, October 17, 2023                   |                                                                                                    |
| Status                                      |                                                                                                    |
| Pending                                     |                                                                                                    |
| Status Date                                 |                                                                                                    |
| 10/19/2023                                  | -                                                                                                    |
|                                             |                                                                                                    |
|                                             |                                                                                                    |

NOTE: If you have questions regarding your enrollment in the Puerto Rico Medicaid Program (PRMP), please submit your inquiry by email to prmp-pep@salud.pr.gov OR contact the Medicaid Provider Enrollment Unit at (787) 641-4200.

# 3 Enrollment Process Overview

The enrollment process in PEP has various steps that you must complete in order to submit your enrollment application. Below is a flowchart demonstrating the overall enrollment process steps in chronological order as they may appear in your enrollment, followed by a general description of each enrollment step.

**NOTE:** To view the enrollment process steps described in greater detail, including images of each step and requirements for your specific enrollment and provider type, refer to the Provider Enrollment Portal (PEP) Enrollment Steps Reference Guide for your enrollment type.

## 3.1 Enrollment Process Flowchart

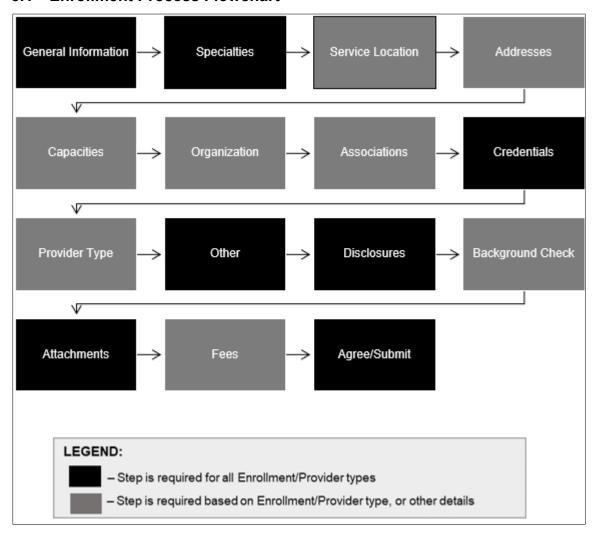

# 3.2 Enrollment Steps Description

- 1. <u>General Information</u> Choose your enrollment and provider type and add general information pertaining to your enrollment. Information added in this step includes provider information, general credential information, contact information, and home address.
- 2. <u>Specialties</u> Add specialties and taxonomies for the provider type that you selected in the General Information step.
- 3. <u>Service Location</u> Add the service location address and all information related to that address (phone number, hours of operation, service address information, etc.).
- 4. <u>Addresses</u> If applicable, add additional address types apart from the Service Location address. Examples include Pay To and Mail To addresses.
- 5. <u>Capacities</u> Add additional specialty details, if determined to be required by your provider type and specialty disclosed in previous steps.
- Organization If applicable, add organizational details such as organization type and tax classifications.
- 7. <u>Associations</u> If applicable, disclose individual or group associations for your enrollment type. This step is optional and is limited to adding associations with providers that are already enrolled.
- 8. <u>Credentials</u> Add all relevant licensure and Medicare participation information. Credentials can include Degree, License, DEA, Medicare, and Medicaid.
- 9. **Provider Type** If applicable, add provider type required credentials. Provider credentials can include CLIA, Bed Information, Level of Maternal Care, Surety Bond information, and Collaborating Physician.
- 10. <u>Other</u> Add additional required credentials. Other credentials can include Languages, Certifications, Facility Accreditations, Additional Information, and Malpractice Information.
- 11. <u>Disclosures</u> Complete the disclosure forms displayed, which can include Provider Self Disclosure, Sub-Contractor Disclosure, Ownership and Control Interest, Managing Employees, and Business Transaction.
- 12. **Background Check** View additional requirements for high-risk Providers.
- 13. <u>Attachments</u> Add the required supporting documentation listed for your enrollment application.
- 14. Fees If applicable, answer application fee questions and pay the amount due.
- 15. <u>Agreement/Submit</u> Accept the terms and conditions contained within the Provider Agreement and review the information displayed. Once this is completed, obtain a verification code and submit your enrollment.